#### **Programmers and Debuggers**

# <span id="page-0-0"></span>Atmel

#### **AVRISP mkII**

#### **USER GUIDE**

### **Features**

- Atmel<sup>®</sup> Studio compatible
- $\cdot$  Supports all Atmel AVR $^{\circ}$  devices with ISP, PDI, or TPI interface
- Programs both flash and EEPROM
- Supports fuses and lock bit programming
- Upgradeable to support future devices
- Support target voltages from 1.6V to 5.5V
- Adjustable ISP programming speed (50Hz to 8MHz SCK frequency)
- USB 2.0 compliant (full speed, 12Mbps)
- Powered from USB, does not require external power supply
- Target interface protection
- Short-circuit protection

## **Table of Contents**

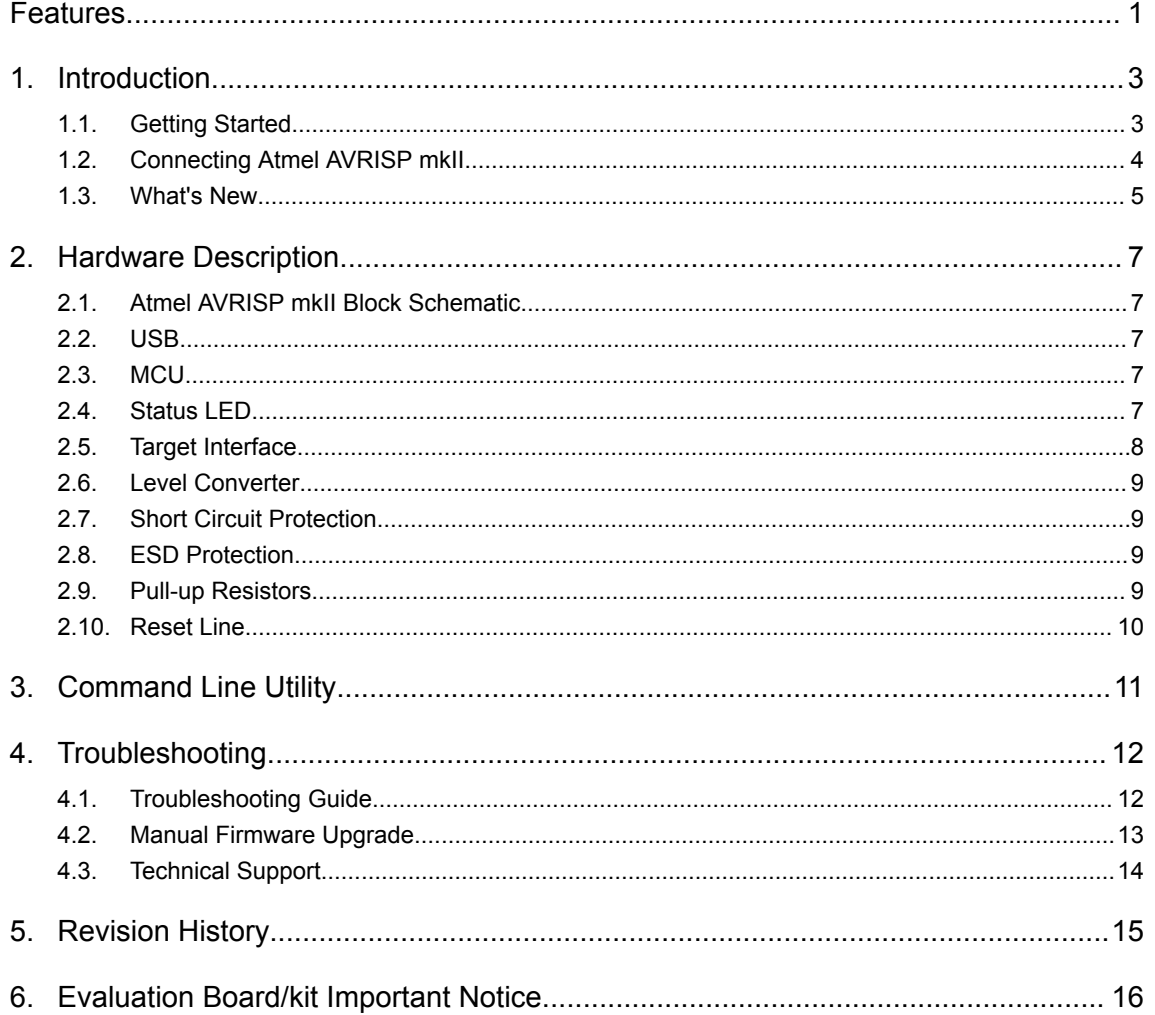

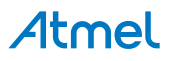

#### <span id="page-2-0"></span>**1. Introduction**

The Atmel AVRISP mkII combined with Atmel Studio can program all Atmel AVR 8-bit RISC microcontrollers with ISP, PDI, or TPI Interface. Consult the Atmel Studio device support section for a full list of devices and interfaces supported by this firmware release.

#### **1.1. Getting Started**

Read this section before connecting the Atmel AVRISP mkII to the computer or target.

Follow these steps to get started using the AVRISP mkII:

- 1. Install Atmel Studio and the USB driver.
- 2. Connect AVRISP mkII to the computer, and auto-install new hardware (AVRISP mkII) on the computer.
- 3. Start Atmel Studio and the AVRISP mkII Programming Dialog.
- 4. Connect AVRISP mkII to the target.

#### **1.1.1. USB Setup**

In order to use the Atmel AVRISP mkII it is required to install the Atmel Studio and USB driver first. Do not connect the AVRISP mkII to the computer before running the USB Setup in order to follow this procedure described in Software and USB Setup.

#### **1.1.2. Atmel AVRISP mkII Content**

The box contains the following items:

- Atmel AVRISP mkII
- USB cable
- Atmel Technical Library CD-ROM with datasheets, application notes, and software

#### **Figure 1-1. Atmel AVRISP mkII Kit Contents**

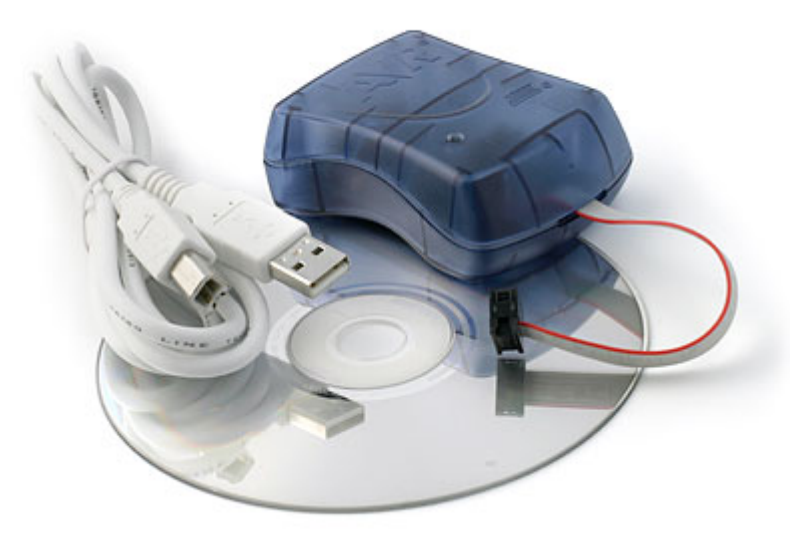

#### <span id="page-3-0"></span>**1.1.3. Atmel Studio Requirements**

It is required to use AVR Studio<sup>®</sup> 4.12 or later in order to use the Atmel AVRISP mkII. Latest version of the Atmel Studio can be found at [http://www.atmel.com/tools/atmelstudio.aspx.](http://www.atmel.com/tools/atmelstudio.aspx)

#### **Note:**

Atmel Studio and the USB driver must be installed before the AVRISP mkII is connected to the computer.

#### **1.2. Connecting Atmel AVRISP mkII**

This section describes how to connect the Atmel AVRISP mkII to the host PC and the target device for correct operation. Note that Atmel Studio and the USB driver must be installed. See the Atmel Studio documentation for help. AVRISP mkII must be connected to the computer before connecting it to the target device.

#### **Figure 1-2. Atmel AVRISP mkII USB Connection**

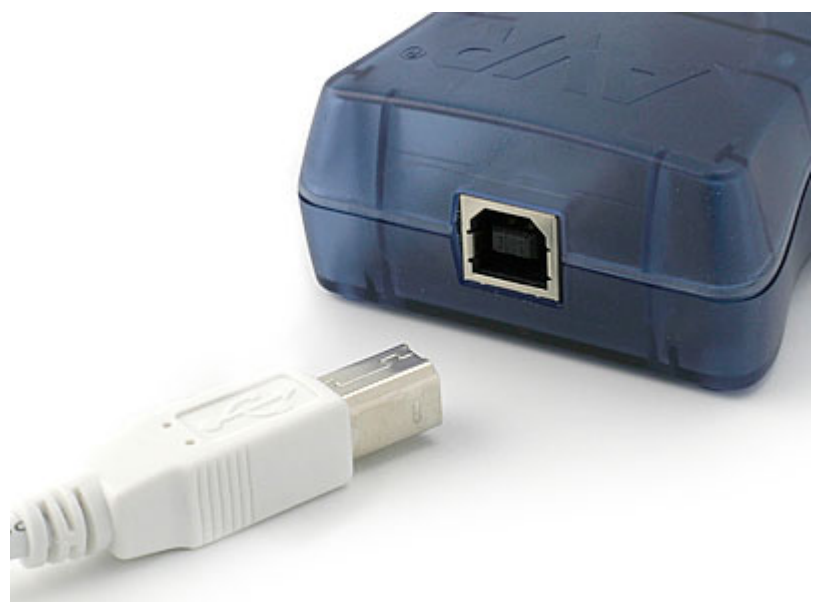

When the AVRISP mkII is connected to the PC, and if the USB driver is installed, the green LED inside the AVRISP mkII close to the USB connector will be lit. The main status LED will be red before the target is detected.

After the AVRISP mkII is connected to the PC, it can be connected to the target. The red stripe on the target cable marks pin 1, and this should be mated with pin 1 on the ISP, PDI, or TPI connector on the target board. See [Target Interface](#page-7-0) on page 8 for a comparison of the different interfaces.

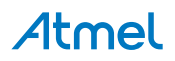

<span id="page-4-0"></span>**Figure 1-3. Atmel AVRISP mkII ISP Connection**

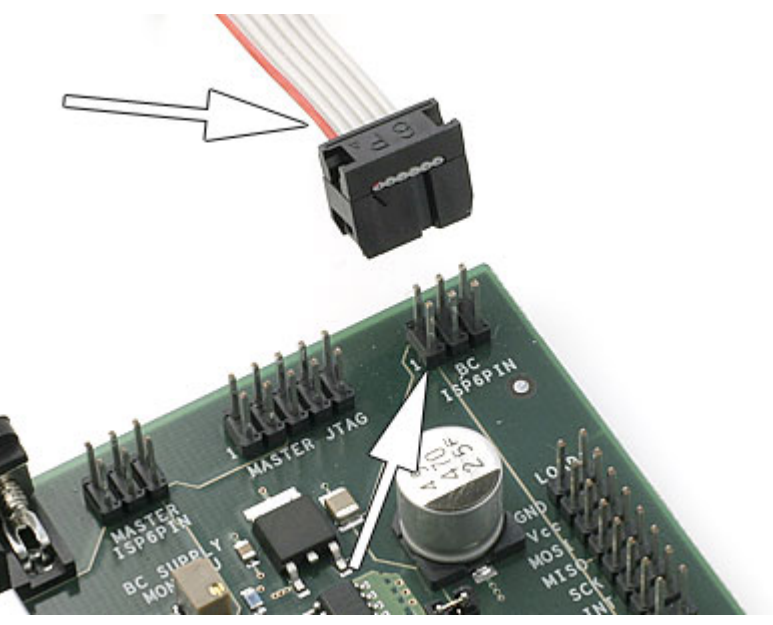

#### **Note:**

The AVRISP mkII does *not* provide power on the V<sub>CC</sub> pin, but uses this pin to sense the voltage on the target circuitry. Your circuit needs to be powered by external means to operate.

When the AVRISP mkII is connected to both the PC and the target board the main status LED should be green indicating that target power has been detected. AVRISP mkII is now ready to be used with Atmel Studio or the programming command line software.

#### **1.3. What's New**

#### **1.3.1. October, 2015 - Atmel Studio 7.0 - FW 01.18**

- Fixed issue when reading voltage before TPI operations
- **1.3.2. August, 2013 Atmel Studio 6.1 Update 2 FW 01.17**
	- **Bug fixes**
- **1.3.3. April, 2013 Atmel Studio 6.1 FW 01.16**
	- Increased TPI clock speed
	- **Bug fixes**
- **1.3.4. November, 2011 AVR Studio 5.1 FW 01.11**
	- Improved PDI stability
- **1.3.5. December 11th, 2009 AVR Studio 4.18 SP1**
	- Added TPI support
- **1.3.6. June 27th, 2008 AVR Studio 4.14 SP1 FW 01.0B**
	- Added PDI support

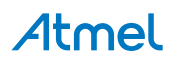

#### <span id="page-5-0"></span>**1.3.7. February 8th, 2008 - AVR Studio installation package - FW 01.09**

• Firmware 01.09 fixes the problem on Atmel AVRISP mkII units with production date from 20071012 to 20080130. The production date can be found on the bottom side of the AVRISP mkII enclosure.

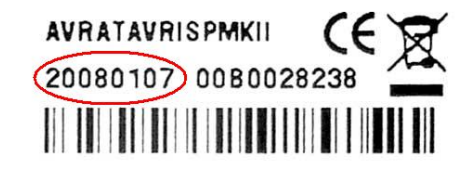

**Note:**  This FW will work on all AVRISP mkII units, regardless of production date.

#### **1.3.8. February 15th, 2007 - FW 01.06**

- Firmware fixes:
	- Further improved the ISP programming skew problem

#### **1.3.9. January 13th, 2006 - FW 01.05**

- Firmware fixes:
	- Made more robust ISP programming to handle skew on ISP lines
	- Fixed bug that Atmel AVRISP mkII reports Int RC calibration success, regardless of the result of the operation. According to Application Note AVR053.

#### **1.3.10. December 8th, 2005 - FW 01.02**

• Fixed problem with Atmel AVRISP mkII blinking red after programming target firmware that drives the ISP pins high or low

#### **1.3.11. November 28th, 2005 - FW 01.01**

• Fixed problem with Atmel AVRISP mkII reporting reversed target connection when voltage on Reset line is less than  $0.9 \times V_{\text{CC}}$ . Some Atmel AVRs have a pull-up on Reset that only pulls to approximately  $0.7 \times V_{CC}$ .

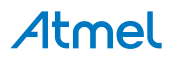

## <span id="page-6-0"></span>**2. Hardware Description**

#### **2.1. Atmel AVRISP mkII Block Schematic**

A block schematic of the Atmel AVRISP mkII hardware is shown in the figure below.

**Figure 2-1. Atmel AVRISP mkII Block Diagram**

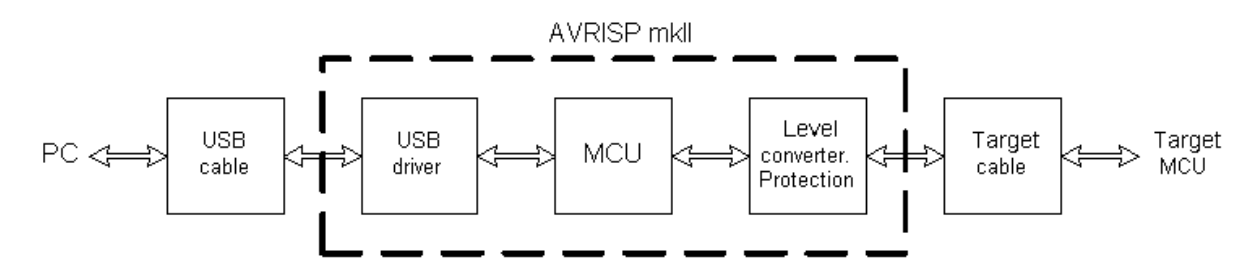

#### **2.2. USB**

The USB interface is USB 1.1 (USB 2.0 Full Speed) 12Mbits/second.

As the Atmel AVRISP mkII is powered from the USB port it is required that the port can deliver up to 200mA. The ports on a PC, and hubs with separate power usually meets this requirement.

#### **2.3. MCU**

The control MCU handles all communication between the target Atmel AVR and the frontend software. The Atmel AVRISP mkII is completely software controlled from Atmel Studio. No manual configuration of the AVRISP mkII is needed.

#### **2.4. Status LED**

A 3-color LED indicates the status of the Atmel AVRISP mkII. Check [Troubleshooting](#page-11-0) on page 12 to check for solutions if the there are any errors.

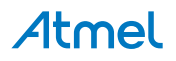

#### <span id="page-7-0"></span>**Figure 2-2. AVRISP mkII Status LED**

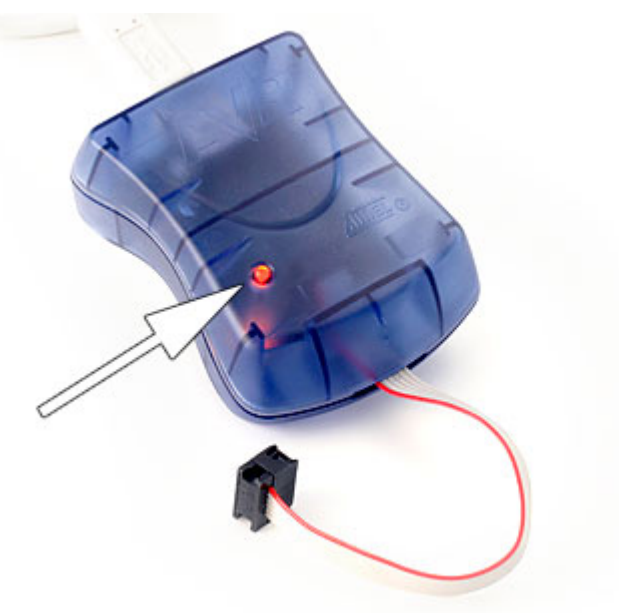

#### **Table 2-1. AVRISP mkII Status LED**

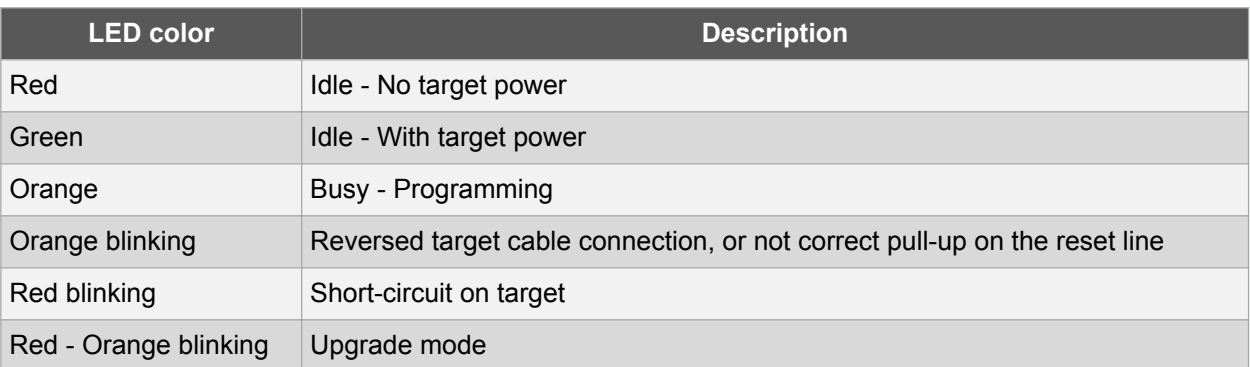

There is also a green LED inside the AVRISP mkII enclosure next to the USB connector. This LED indicates USB traffic.

#### **2.5. Target Interface**

The target connection has level converters and short-circuit protection.

Pin 1 on the connector is found on the RED side of the target cable. Atmel AVRISP mkII supports both the ISP interface and the PDI interface.

#### **2.5.1. ISP Interface**

When programming an Atmel AVR with ISP interface, the connector must have the pinout as shown in the figure below.

**Figure 2-3. ISP Connector**

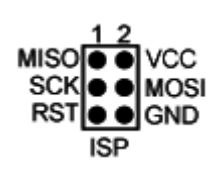

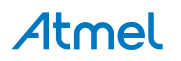

#### <span id="page-8-0"></span>**2.5.2. PDI Interface**

Atmel AVRISP mkII also supports the PDI interface for programming. The connector is the same as for ISP, but with different signals:

#### **Figure 2-4. PDI Connector**

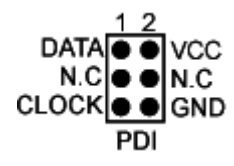

#### **2.5.3. TPI Interface**

The TPI interface found on some Atmel tinyAVR® devices, is similar to the PDI interface, with the addition of the RESET pin.

**Figure 2-5. TPI Connector**

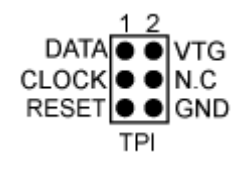

#### **Note:**

As the TPI interface uses the RESET pin, the RESET pin can not be disabled by setting the reset disable fuse. This will prevent further programming of the device using the Atmel AVRISP mkII. The only option is to use a programmer with the capability of driving 12V to the reset line (i.e. Atmel STK $^{\circ}$ 600).

#### **Note:**

The TPI interface uses internal pull-ups on the data line. Avoid any pull-downs on the TPI data line.

#### **2.6. Level Converter**

The Atmel AVRISP mkII supports target voltages from 1.8V up to 5.5V.

#### **Note:**

 $V_{CC}$  must be connected to the target board in order to get correct operation and voltages on the ISP/PDI lines.  $V_{CC}$  does not draw any power from the target.

#### **2.7. Short Circuit Protection**

The short circuit protection will automatically disconnect the target pins from the Atmel AVRISP mkII if the current drawn through the pin is greater than approximately 25mA.

#### **2.8. ESD Protection**

The target pins from the Atmel AVRISP mkII are protected with a transient suppressor than can withstand 8kV direct discharge.

#### **2.9. Pull-up Resistors**

If any pull-up resistor is needed on the MISO/MOSI/SCK lines, it should not be stronger than 820Ω, i.e. the resistor should have a value of  $820Ω$  or more.

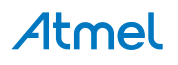

#### <span id="page-9-0"></span>**2.10. Reset Line**

As part of checking if the target cable is correctly mounted it will, after  $V_{TARGET}$  is applied, check if the reset line has the correct voltage and check if it is possible to force this line low.

If there is no pull-up resistor on the line, i.e. if the Atmel AVRISP mkII detects 0V on reset, then the status LED will blink orange.

If the pull-up resistor on the reset line is too strong, the short circuit protection will trigger when the reset is forced low by the AVRISP mkII.

The Reset line should not have a pull-up stronger (i.e. smaller value) than 4.7kΩ. Any decoupling capacitor should not be larger than 10μF. No decoupling capacitor can be present for PDI programming (refer to XMEGA® Schematic Checklist).

#### **Note:**

The AT89 devices that are supported by AVRISP mkII has the opposite reset polarity. If the AVRISP mkII has been used with a Atmel AVR and then connected to a AT89, it may start to blink orange indicating error on reset. When AT89 is selected in the programming dialog and e.g. Read Signature is performed the orange blinking will occur. The same applies to the opposite situation where AT89 is used before an AVR.

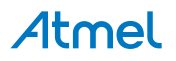

## <span id="page-10-0"></span>**3. Command Line Utility**

Atmel Studio comes with a command line utility called atprogram that can be used to program targets using the Atmel AVRISP mkII. During the Atmel Studio installation a shortcut called Atmel Studio 7.0 Command Prompt were created in the Atmel folder on the Start menu. By double clicking this shortcut a command prompt will be opened and programming commands can be entered. The command line utility is installed in the Atmel Studio installation path in the folder Atmel/Atmel Studio 7.0/atbackend/.

To get more help on the command line utility type the command: atprogram --help

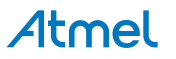

## <span id="page-11-0"></span>**4. Troubleshooting**

#### **4.1. Troubleshooting Guide**

#### **Table 4-1. Troubleshooting Guide**

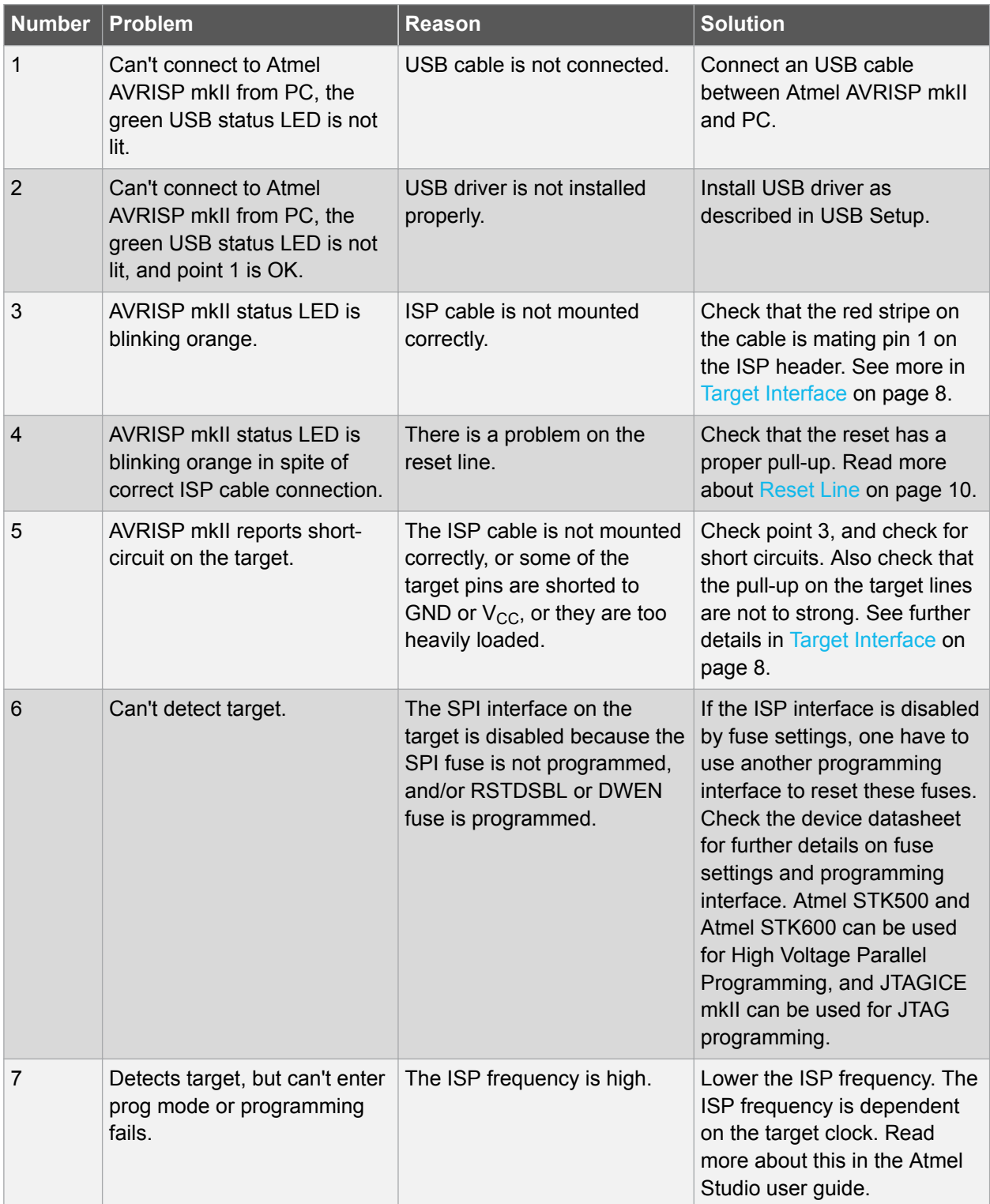

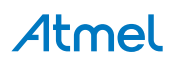

<span id="page-12-0"></span>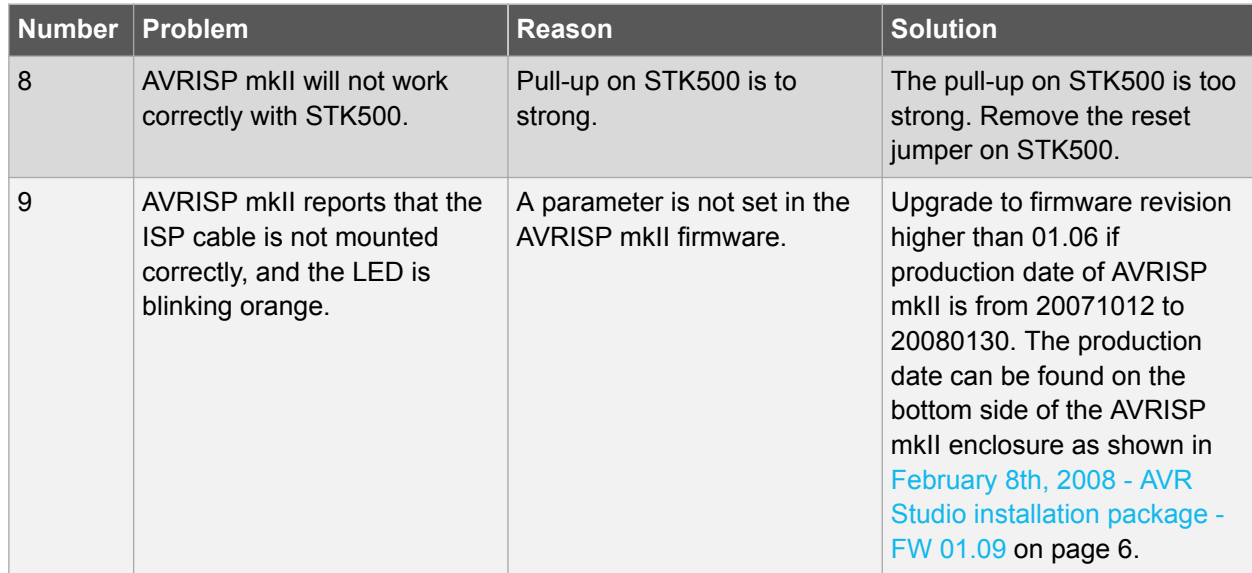

#### **4.2. Manual Firmware Upgrade**

Firmware upgrade is handled automatically by Atmel Studio, if the firmware distributed with Atmel Studio is newer than the firmware loaded into the Atmel AVRISP mkII.

However, the AVRISP mkII can stop responding to firmware upgrading if the firmware on the AVRISP mkII is corrupted. Corruption of the firmware can happen if the communication between the AVRISP mkII and the PC is broken during firmware upgrading or if the firmware in the AVRISP mkII is re-programmed with the wrong file. Read more on this issue in Atmel Studio Firmware Upgrade.

Follow the steps below to manually upgrade the AVRISP mkII. This procedure should work in all cases:

- 1. Disconnect the AVRISP mkII from target.
- 2. Unplug the USB cable.
- 3. Open the AVRISP mkII by pressing on the four plastic clips that holds the top and bottom parts of the enclosure together.
- 4. Short-circuit pin 1 and pin 3 on the pinholes next to the AVRISP mkII silk-print on the PCB. See [Figure 4-1 Manual Firmware Upgrade Jumper](#page-13-0) on page 14.
- 5. Insert the USB cable. The AVRISP mkII should now start blink red and orange.
- 6. Proceed with a firmware upgrade as described in Atmel Studio Firmware Upgrade.
- 7. When the upgrade is finished, remove the short circuit between pin 1 and pin 3 on the AVRISP mkII.
- 8. Toggle AVRISP mkII power by unplug and re-insert the USB cable.
- 9. Press the "Close" button.

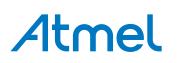

<span id="page-13-0"></span>**Figure 4-1. Manual Firmware Upgrade Jumper**

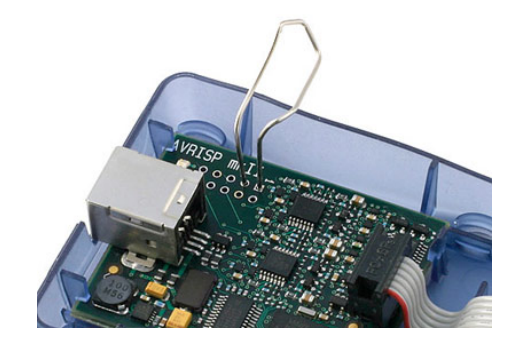

#### **4.3. Technical Support**

For technical support contact avr@atmel.com. When requesting technical support for Atmel AVRISP mkII include the following information:

- Version number of Atmel Studio. This can be found in Atmel Studio menu "Help → About".
- PC processor type and speed
- PC operating system and version
- What target Atmel AVR device is used (Complete part number)
- Fuse settings on the AVR
- Target clock frequency
- If CLKPR (Clock Prescaler Register) is used (for AVRs with this feature)
- Target voltage
- Programming speed, ISP frequency
- A detailed description of the problem, and how to recreate it
- Any error or waring information generated by Atmel Studio when the error occurred

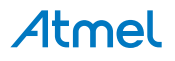

## <span id="page-14-0"></span>**5. Revision History**

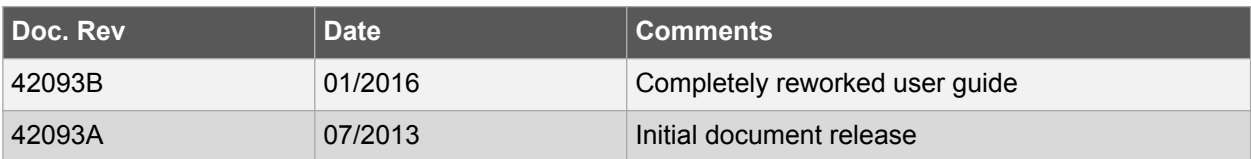

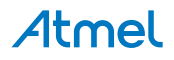

## <span id="page-15-0"></span>**6. Evaluation Board/kit Important Notice**

This evaluation board/kit is intended for use for **FURTHER ENGINEERING, DEVELOPMENT, DEMONSTRATION, OR EVALUATION PURPOSES ONLY.** It is not a finished product and may not (yet) comply with some or any technical or legal requirements that are applicable to finished products, including, without limitation, directives regarding electromagnetic compatibility, recycling (WEEE), FCC, CE or UL (except as may be otherwise noted on the board/kit). Atmel supplied this board/kit "AS IS," without any warranties, with all faults, at the buyer's and further users' sole risk. The user assumes all responsibility and liability for proper and safe handling of the goods. Further, the user indemnifies Atmel from all claims arising from the handling or use of the goods. Due to the open construction of the product, it is the user's responsibility to take any and all appropriate precautions with regard to electrostatic discharge and any other technical or legal concerns.

EXCEPT TO THE EXTENT OF THE INDEMNITY SET FORTH ABOVE, NEITHER USER NOR ATMEL SHALL BE LIABLE TO EACH OTHER FOR ANY INDIRECT, SPECIAL, INCIDENTAL, OR CONSEQUENTIAL DAMAGES.

No license is granted under any patent right or other intellectual property right of Atmel covering or relating to any machine, process, or combination in which such Atmel products or services might be or are used.

**Mailing Address:** Atmel Corporation 1600 Technology Drive San Jose, CA 95110 USA

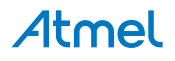

## Atmel | Enabling Unlimited Possibilities®

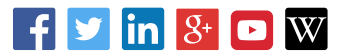

**Atmel Corporation** 1600 Technology Drive, San Jose, CA 95110 USA **T:** (+1)(408) 441.0311 **F:** (+1)(408) 436.4200 **| [www.atmel.com](http://www.atmel.com)**

© 2016 Atmel Corporation. / Rev.: Atmel-42093B-AVR-ISP-mkII\_User Guide-01/2016

Atmel®, Atmel logo and combinations thereof, Enabling Unlimited Possibilities®, AVR®, AVR Studio®, STK®, tinyAVR®, XMEGA®, and others are registered trademarks or trademarks of Atmel Corporation in U.S. and other countries. Other terms and product names may be trademarks of others.

DISCLAIMER: The information in this document is provided in connection with Atmel products. No license, express or implied, by estoppel or otherwise, to any intellectual property right is granted by this document or in connection with the sale of Atmel products. EXCEPT AS SET FORTH IN THE ATMEL TERMS AND CONDITIONS OF SALES LOCATED ON THE ATMEL WEBSITE, ATMEL ASSUMES NO LIABILITY WHATSOEVER AND DISCLAIMS ANY EXPRESS, IMPLIED OR STATUTORY WARRANTY RELATING TO ITS PRODUCTS INCLUDING, BUT NOT LIMITED TO, THE IMPLIED WARRANTY OF MERCHANTABILITY, FITNESS FOR A PARTICULAR PURPOSE, OR NON-INFRINGEMENT. IN NO EVENT SHALL ATMEL BE LIABLE FOR ANY DIRECT, INDIRECT, CONSEQUENTIAL, PUNITIVE, SPECIAL OR INCIDENTAL DAMAGES (INCLUDING, WITHOUT LIMITATION, DAMAGES FOR LOSS AND PROFITS, BUSINESS INTERRUPTION, OR LOSS OF INFORMATION) ARISING OUT OF THE USE OR INABILITY TO USE THIS DOCUMENT, EVEN IF ATMEL HAS BEEN ADVISED OF THE POSSIBILITY OF SUCH DAMAGES. Atmel makes no representations or warranties with respect to the accuracy or completeness of the contents of this document and reserves the right to make changes to specifications and products descriptions at any time without notice. Atmel does not make any commitment to update the information contained herein. Unless specifically provided otherwise, Atmel products are not suitable for, and shall not be used in, automotive applications. Atmel products are not intended, authorized, or warranted for use as components in applications intended to support or sustain life.

SAFETY-CRITICAL, MILITARY, AND AUTOMOTIVE APPLICATIONS DISCLAIMER: Atmel products are not designed for and will not be used in connection with any applications where the failure of such products would reasonably be expected to result in significant personal injury or death ("Safety-Critical Applications") without an Atmel officer's specific written consent. Safety-Critical Applications include, without limitation, life support devices and systems, equipment or systems for the operation of nuclear facilities and weapons systems. Atmel products are not designed nor intended for use in military or aerospace applications or environments unless specifically designated by Atmel as military-grade. Atmel products are not designed nor intended for use in automotive applications unless specifically designated by Atmel as automotive-grade.